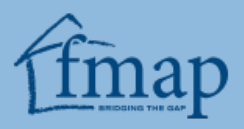

# **Florida Market Assistance Plan (FMAP) Agent Tutorial**

# **Table of Contents**

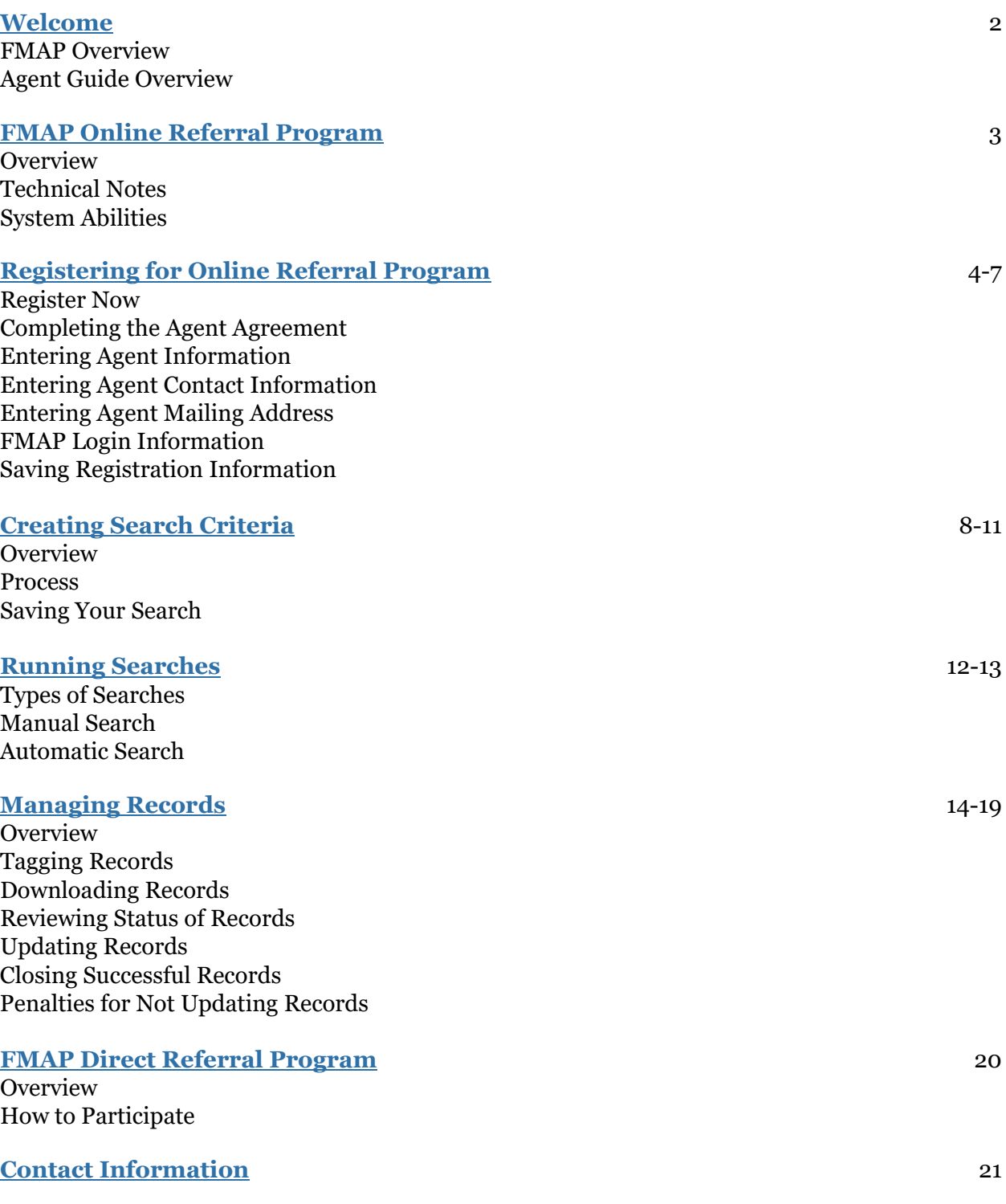

# <span id="page-1-0"></span>**Welcome**

#### **FMAP Overview**

The Florida Market Assistance Plan (FMAP) is a program authorized by the Florida Legislature to help Florida property owners obtain insurance coverage in the voluntary market, as required by section 627.3515, Florida Statutes.

There are two distinct programs in FMAP that work to meet this goal,

- 1) The web-based program [\(www.fmap.org\)](http://www.fmap.org/) matches consumers seeking property insurance with licensed agents and insurers offering coverage in Florida.
- 2) FMAP provides direct agent referrals to consumers who call FMAP seeking commercial residential, commercial non-residential, marine, and aircraft property insurance. If you would like to be included in our agent referral list for these coverage types, complete the [Agent Referral Form](https://www.fmap.org/agent-referral) located by going to the FMAP website

All of these programs are FREE to consumers and agents.

## **Agent Guide Overview**

This agent guide is designed to provide the agent, with more information regarding FMAP so both the agent and consumer can benefit from everything FMAP has to offer. Please read this document in its entirety before using the FMAP referral program.

# <span id="page-2-0"></span>**FMAP Online Referral Program**

#### **Overview**

The FMAP Online Referral Program is a secure, web-based program designed to provide free personal residential insurance referrals to Florida agents who can offer coverage in the voluntary market.

## **Technical Note**

You may choose to download your records to an Excel spreadsheet. You are not required to have Microsoft Excel to participate in this program, but it is recommended.

#### **System Abilities**

As part of the free Online Referral Program, FMAP provides you with access to the following:

- 1. Log into FMAP at any time and search through the entire bank of pending consumer requests for property and casualty coverage by creating your own search criteria.
- 2. You can save up to 10 search criteria on your account. The system will use your created search criteria to review the online bank of consumer requests for coverage nightly and will notify you via email if new matches have been found.

These functions are discussed in more detail in the [Creating Search Criteria](#page-7-0) and Running [Searches](#page-11-0) sections.

# <span id="page-3-0"></span>**Registering for the Online Referral Program**

### **Register Now**

Visit [www.fmap.org.](http://www.fmap.org/) Then click on the **Agents** tab at the top of the home page. This will redirect you to the *Agents* page. Click on the **Register** button. You will be taken the *Agent Online Personal/Residential Referral Service* page. Click on the **Register Now** button to start the registration process.

# **Completing the Agent Agreement**

The [Agent Agreement](https://fmap.citizensfla.com/fmap/agent.do?_event_=agreement) for the online referral program is located on the FMAP website. You must select **I Agree** at the bottom of the *Agent Agreement*, indicating you agree to all of the terms of the Agreement, in order to participate in the referral program.

Two of the requirements under *Section II – Agent Requirements and Duties* are summarized as follows:

- 1. You must have an active Florida General Lines Agent's License.
- 2. You must not write any policy with Citizens or with a non-admitted carrier if the contact was made through the FMAP referral program.

Florida Statute 626.331 requires agents to be appointed with the company through which they offer coverage. The FMAP system will pull your license and appointment information from DFS and provide those details on your *Agent Contact Information* page of the website.

**You may only offer coverage to consumers through those companies listed on your account.** If you do not see a company listed and believe it should be, you should contact the Department of Financial Services (DFS) and the insurance company to resolve your appointment status.

Please refer to the *Agent Agreement* for more details, requirements, and duties.

### **Entering Agent Information**

Upon completion of the *Agent Agreement*, you will be directed to the *Agent Registration* section of the website.

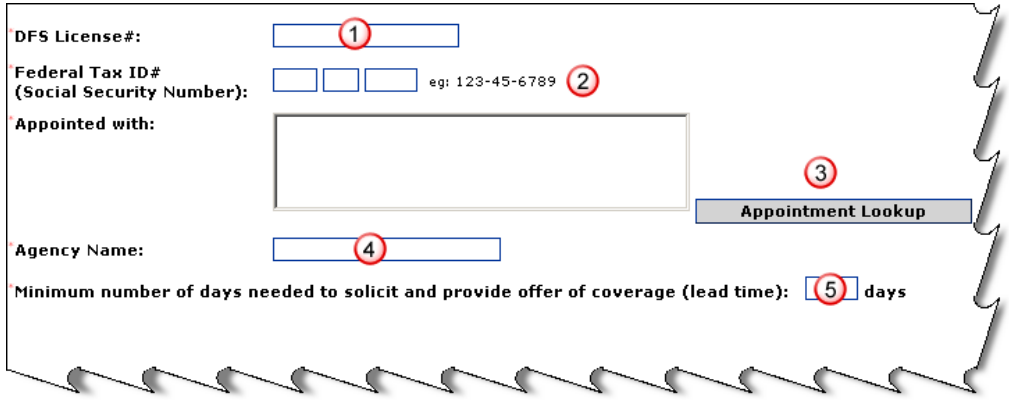

Follow these steps to complete your agent registration:

#### **Actions**

- 1. Enter your DFS License#: State of Florida Agent License number.
- 2. Enter your Social Security Number.
- 3. Look up your appointment.
- 4. The system will retrieve a list of authorized property and casualty insurers with which you are appointed with from DFS. The list of companies will then populate in the *Appointed with* box.
	- a. If there is an issue with the Appointment Lookup tool, one of the following error messages will appear:

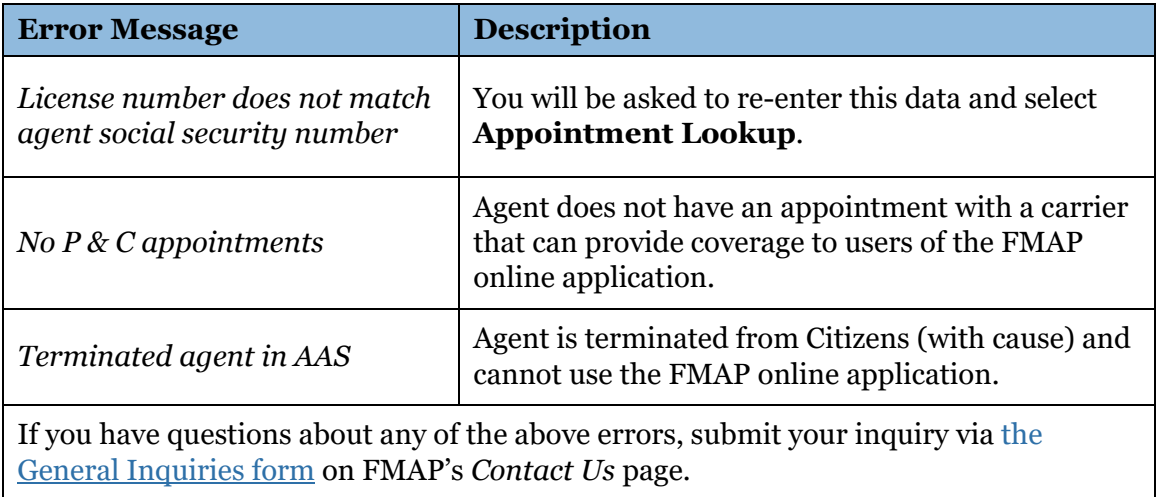

- 5. Enter the Legal name of the insurance agency you represent.
- 6. Enter the Minimum number of days needed to solicit and provide an offer of coverage (lead time).
	- a. This information is critical for FMAP's screening process. Many consumers who contact FMAP are on a last minute deadline. Therefore, the lead time you select will be a factor in the number of leads you receive. If you can service referral requests the same day they are entered, make sure to enter **0** in this field.

#### **Entering Agent Contact Information**

Your first and last name, email address, and work phone (with area code) are required. Additional information, such as a mobile phone and fax number, are optional.

FMAP will use your email address to provide you with your user ID and password and confirm your registration.

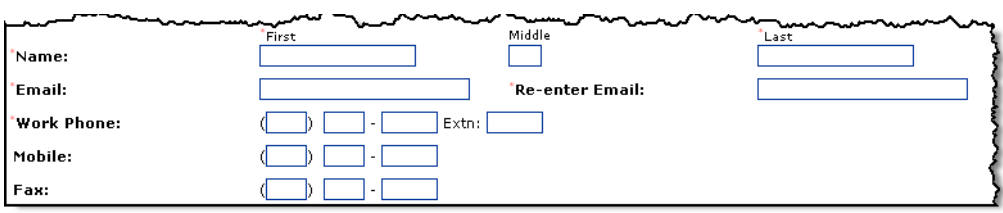

## **Entering Agent Mailing Address**

You must enter your address, city, county, state, and zip code.

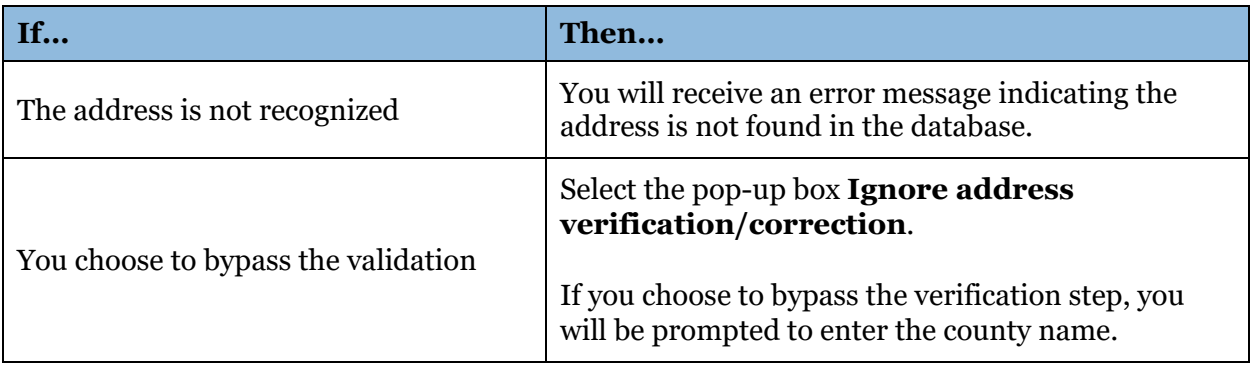

### **FMAP Login Information**

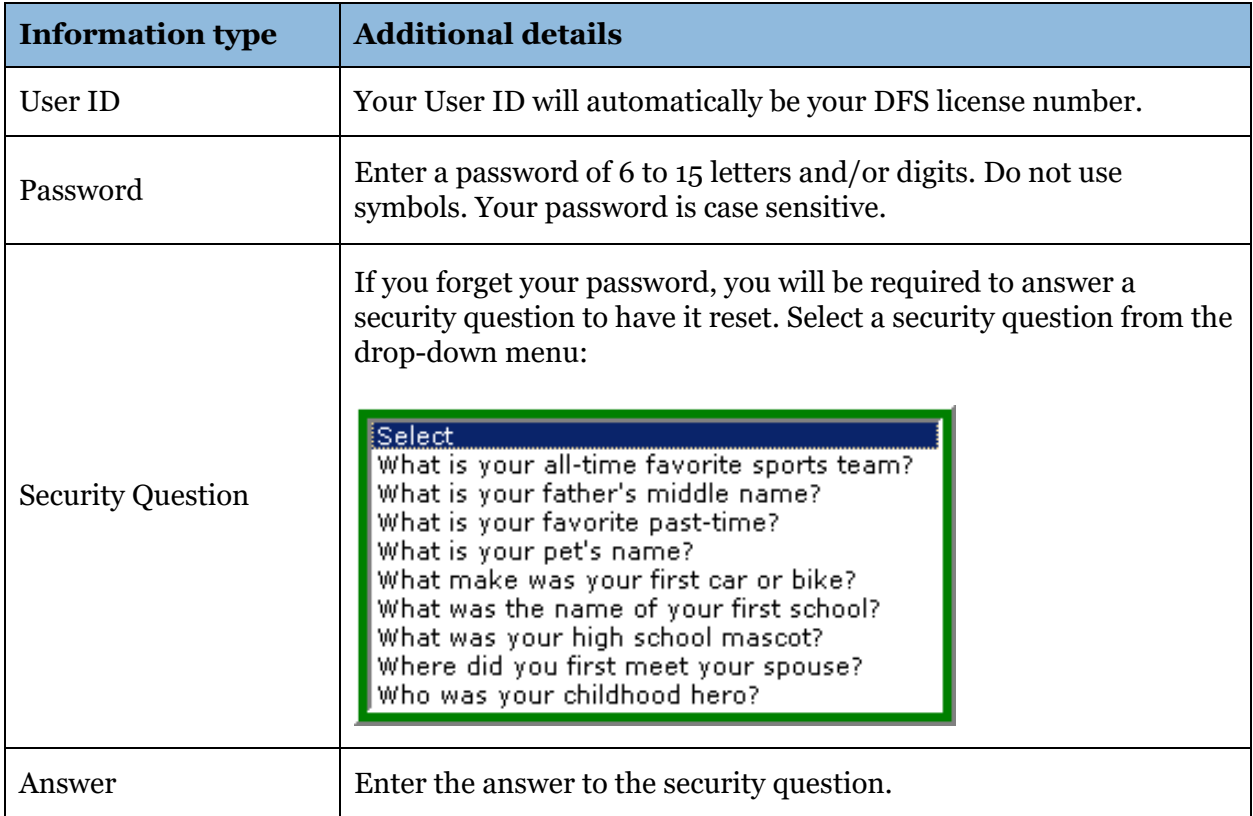

To login to FMAP you will need the following information:

## **Saving Registration Information**

Once you select **Save**, a welcome email will be sent to your email address with your Login ID and password.

You will be able to review the information you entered on the next screen. If you would like to change any information in your name, email address, phone number(s) or address, select **Edit** and make your changes. Your DFS license number, Federal Tax ID number and appointments cannot be edited.

If you wish to withdraw your account for any reason, log into your account and select the **Withdraw** button located on the *Agent Registration Information* page.

# <span id="page-7-0"></span>**Creating Search Criteria**

#### **Overview**

After completing your *Agent Registration Information*, you will be able to establish your search criteria. To create a search, select **Add Search** under *Registered Search Criteria*. Remember, you can save up to 10 individual search criteria, and you can edit, delete, or create new searches at any time.

If you create a search and save it, the FMAP system will search all consumer records and inform you if any of them match your search criteria.

Your search criteria should coincide with the underwriting guidelines of the companies you represent. For example, if all of the companies you represent require roofs to be updated within the past 20 years, your search criteria should reflect this requirement.

#### **Process**

You will see a list of 23 specific underwriting questions to help you define your search. Be sure to answer all questions and be as specific as possible. Blank entries will default to a given value or, in the case of multiple possible answers, to all values.

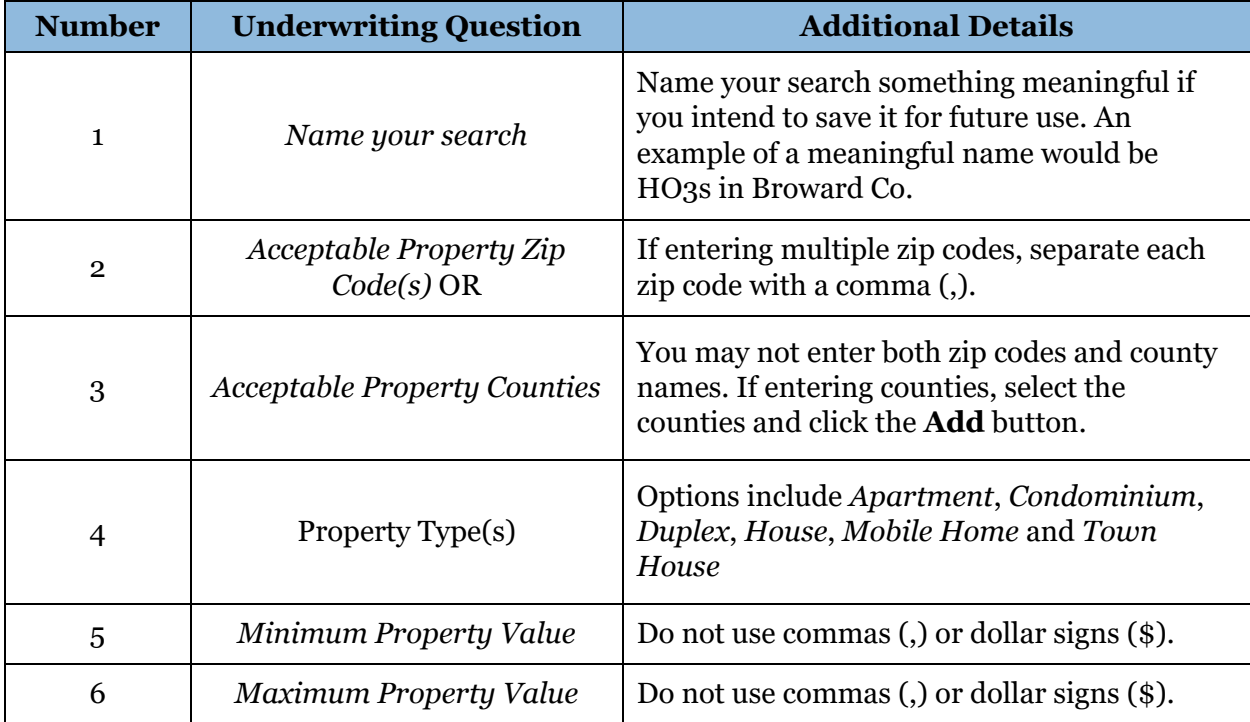

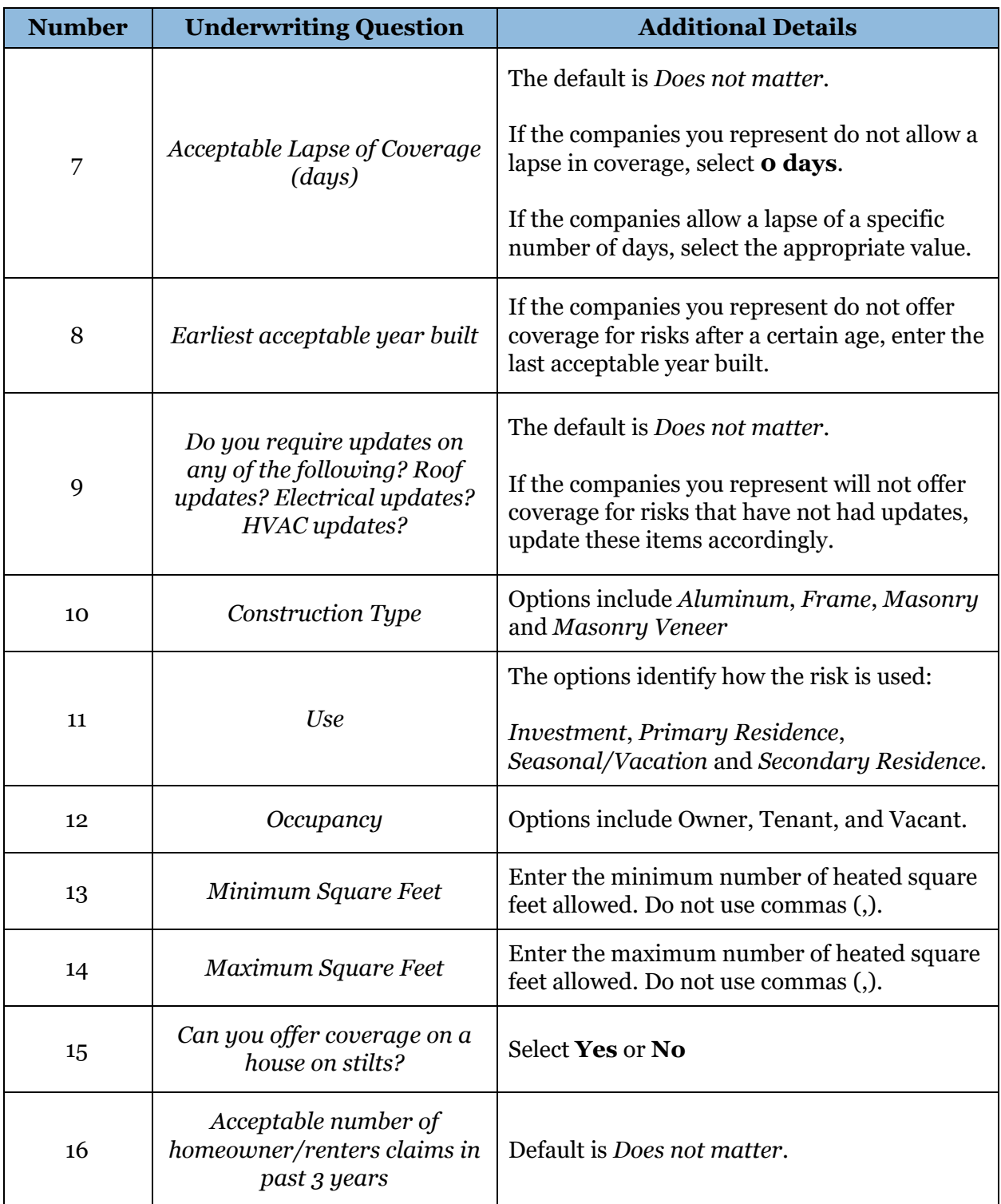

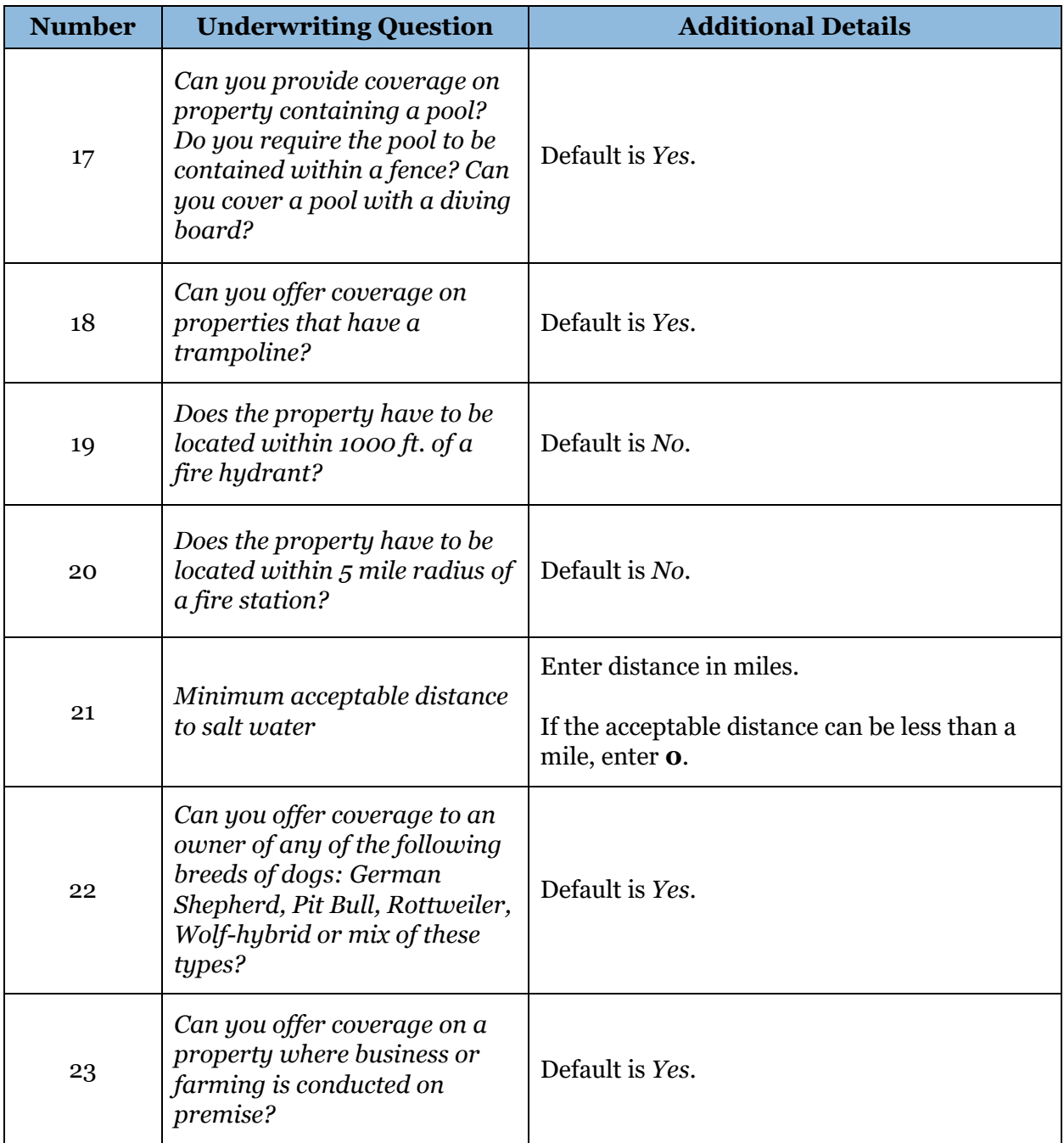

# **Saving Your Search**

Once you enter the criteria, select **Save** to save your search.

The name of the search will appear in the *Registered Search Criteria* section of the website. There, you can *Delete*, *Run* or *Edit* the criteria.

![](_page_10_Figure_3.jpeg)

# <span id="page-11-0"></span>**Running Searches**

### **Types of Searches**

There are two types of searches:

- Manual Search
- Automatic Search

## **Manual Search**

After the search criteria have been established, you can run the criteria against the bank of consumer requests for coverage by selecting **Run** to the right of the search you wish to use.

FMAP will immediately search the database and provide a list of consumer requests (records) that match your criteria. The following limited information will be provided:

- *Property address*
- *Consumer information* 
	- $\circ$  This will remain blank until the record has been tagged. See [Tagging Records](#page-13-1) for more details.)
- *Need-by date*
- *Amount of Coverage A needed*
- *Property type (House, Condominium, etc.)*
- *Year built*
- *Construction type*

#### **Next Steps**

![](_page_11_Picture_177.jpeg)

## **Automatic Search**

The FMAP system will automatically run a nightly search against any saved search criteria you have on record. If any matches are located, you will receive an email notice advising you to check your records.

# <span id="page-13-0"></span>**Managing Records**

#### **Overview**

Once the FMAP Automatic Search is completed and if any matches are located, you will receive an email advising you to check your records.

### <span id="page-13-1"></span>**Tagging Records**

Once you have received the email notice advising you to check your records, you will need to tag the customers you wish to offer coverage to.

Follow the steps below to tag a record.

![](_page_13_Picture_118.jpeg)

The consumer's name, phone number, and email address will populate in the *Consumer Information* column.

The check mark icon  $(\checkmark)$  will be replaced with the record icon  $(\checkmark)$  to indicate that you are required to update the record status. See [Updating Records](#page-16-0) for more details.

# **Downloading Records**

You have the option of downloading your tagged records to Excel so you can sort or prioritize them as needed and use other tools, such as mail merge, to help prepare solicitations.

To download information from one or more of the tagged records to an Excel workbook follow the below instructions.

![](_page_14_Picture_59.jpeg)

# **Reviewing Status of Records**

When viewing your tagged records, you will see a new column: *Solicitation Status*. This will identify the current status of the record.

There is one status description that indicates the record is pending:

![](_page_15_Picture_169.jpeg)

There are several status descriptions that indicate the record is closed and provide resolution:

![](_page_15_Picture_170.jpeg)

# <span id="page-16-0"></span>**Updating Records**

Only pending records with the status description *Update Required* need to be updated.

All pending records must be updated within 30 days of tagging. Failure to update records will result in the suspension of your account.

You are encouraged to download your tagged records to Excel and indicate the date you tagged them to help you track this process.

![](_page_16_Picture_82.jpeg)

Once the status is changed, the record will remain in your tagged records list for 90 days, at which time it will disappear.

### <span id="page-17-0"></span>**Closing Successful Records**

If the consumer accepts your offer of coverage, the closing record status should be *Offer Made And Accepted*. This status should only be used once you have bound coverage. Agents should be able to provide documentation upon request.

To better help us track the successfulness of the program, you are required to provide the following information for this type of status update:

![](_page_17_Picture_164.jpeg)

Once you have provided the required information, select the **Update** button at the bottom of the page to save the information.

# **Penalties for Not Updating Records**

The success of FMAP's referral program is determined by the number of policies written in the private market. Therefore, the final record status is a very important piece of data.

You must agree to update the record status before you can actually tag a record.

If you fail to update the record status, the FMAP system will automatically perform the following:

![](_page_18_Picture_124.jpeg)

# <span id="page-19-0"></span>**FMAP Direct Referral Program**

#### **Overview**

The FMAP Online Referral Program only addresses personal residential property coverage needs, such as homeowners, condominium, and renters. However, we do receive calls from consumers seeking assistance with other property and casualty needs. To assist these consumers, we maintain a list of agents who have indicated they can write these types of risks, and we refer consumers to these agents directly.

## **How to Participate**

To participate in this direct referral program, you must represent an authorized carrier in Florida that is actively writing one of the following types of coverages:

- Aircraft Coverage
- Animal Liability
- Business Operations
- Restaurant Property and Liability
- Mini / Strip Mall Property and Liability
- Office Building Property and Liability
- Building Contractor General Liability
- Electric Wheelchair/Scooter Liability
- Child Day Care Business in Home Liability
- Eldercare Provider with State Contract Liability
- Boat
- Hull Coverage
- Liability
- Condo Association
- Apartment
- Homeowners Association

To be added to our referral list, complete the **Agent Referral form** on FMAP's [Agents](https://www.fmap.org/agents) page.

# <span id="page-20-0"></span>**Contact Information**

#### **FMAP Contact Information**

Thank you for partnering with FMAP! If you have any questions after reviewing this agent guide, submit your inquiry via the [General Inquiries form](https://www.fmap.org/contact-us) on FMAP's *Contact Us* page.

Website: [www.fmap.org](http://www.fmap.org/)